# **大学生创新实践训练计划系统使用说明**

发布时间: 2019.03.14

一、登录中国科学院科教结合协同育人行动计划 点击科创计划--点击注册

> 中圈斜学院 科教结合协同育人行动计划 搜索 计划介绍 参与单位 首页  $1\overline{2}3$

> 更多 更多 ● 新闻 ◎ 通知 大学生夏令营报名 科教协同 育人新理念 ● 2018年 "大学生夏令营/暑期学校计划... 大学生暑期学校报名 "今天, 教育界和科技界 美于中国科学院2018年度"大学生夏令... 为了加... ● 中科院光电研究院2018年(第二期)全... 普英班报名 ٨٨ ● 中国科学院大学 2018年化学与化工优... 领导讲话  $[2017/06/26]$ 科创计划 n 举办2018年沈阳自动化研究所优秀大学... 科教融合,协同育人—— ... [2017/09/25] ● 2018年理论物理大学生夏令营第一轮通知 城市环境研究所2017年 "... [2017/09/15] d 研究所申请

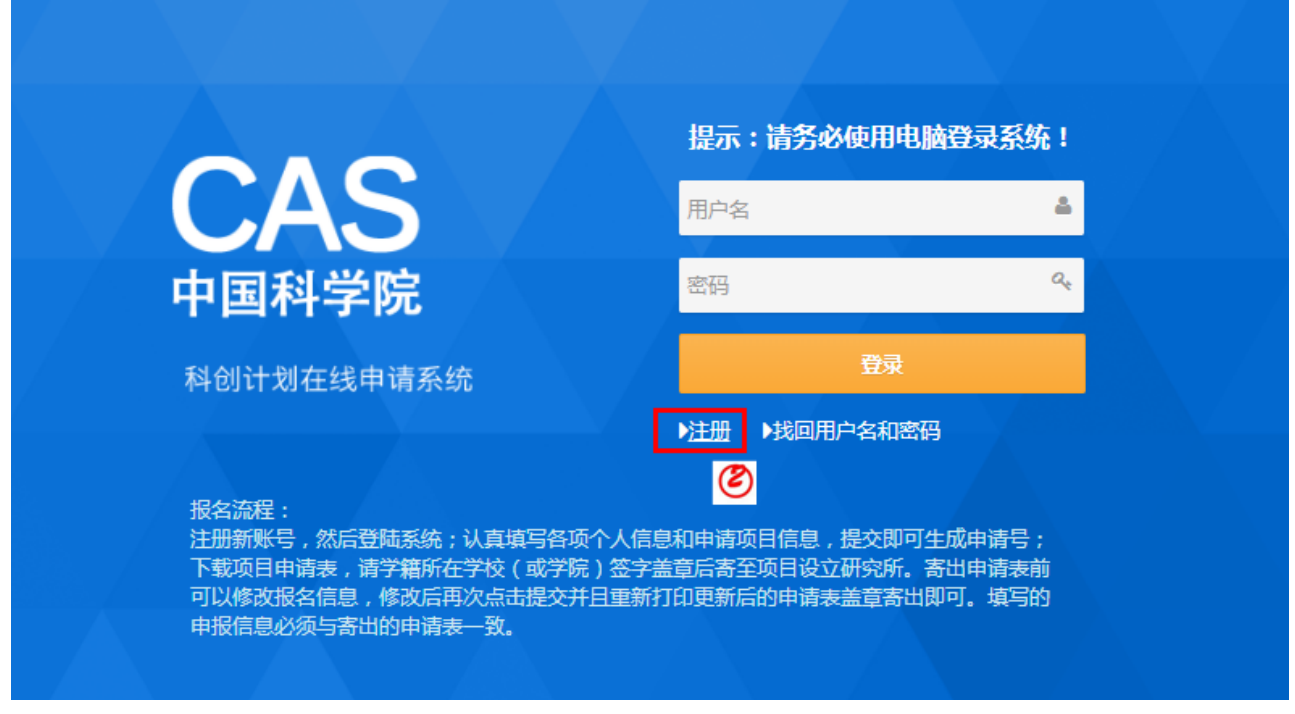

二、系统注册

填写相关信息--点击注册

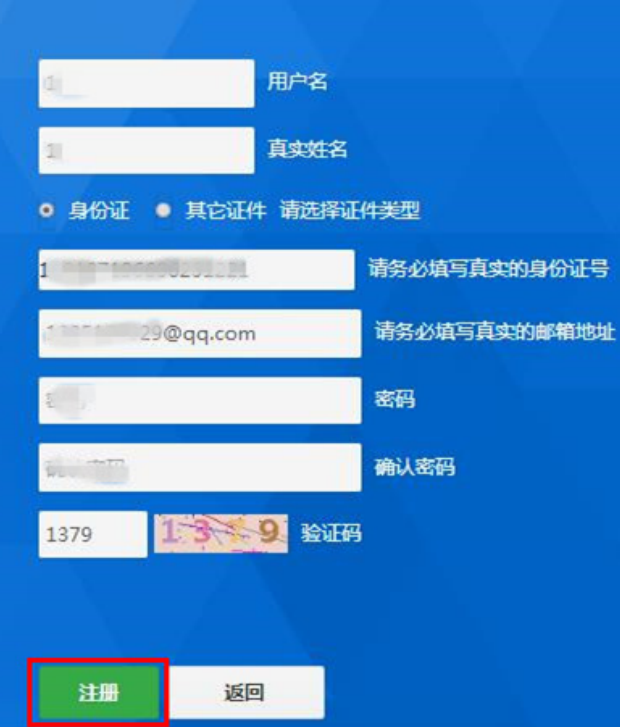

## 三、查看申请指南汇总

点击申请指南汇总--选择申请的研究所--点击查看—确定指导导师及拟支持项目研究方向

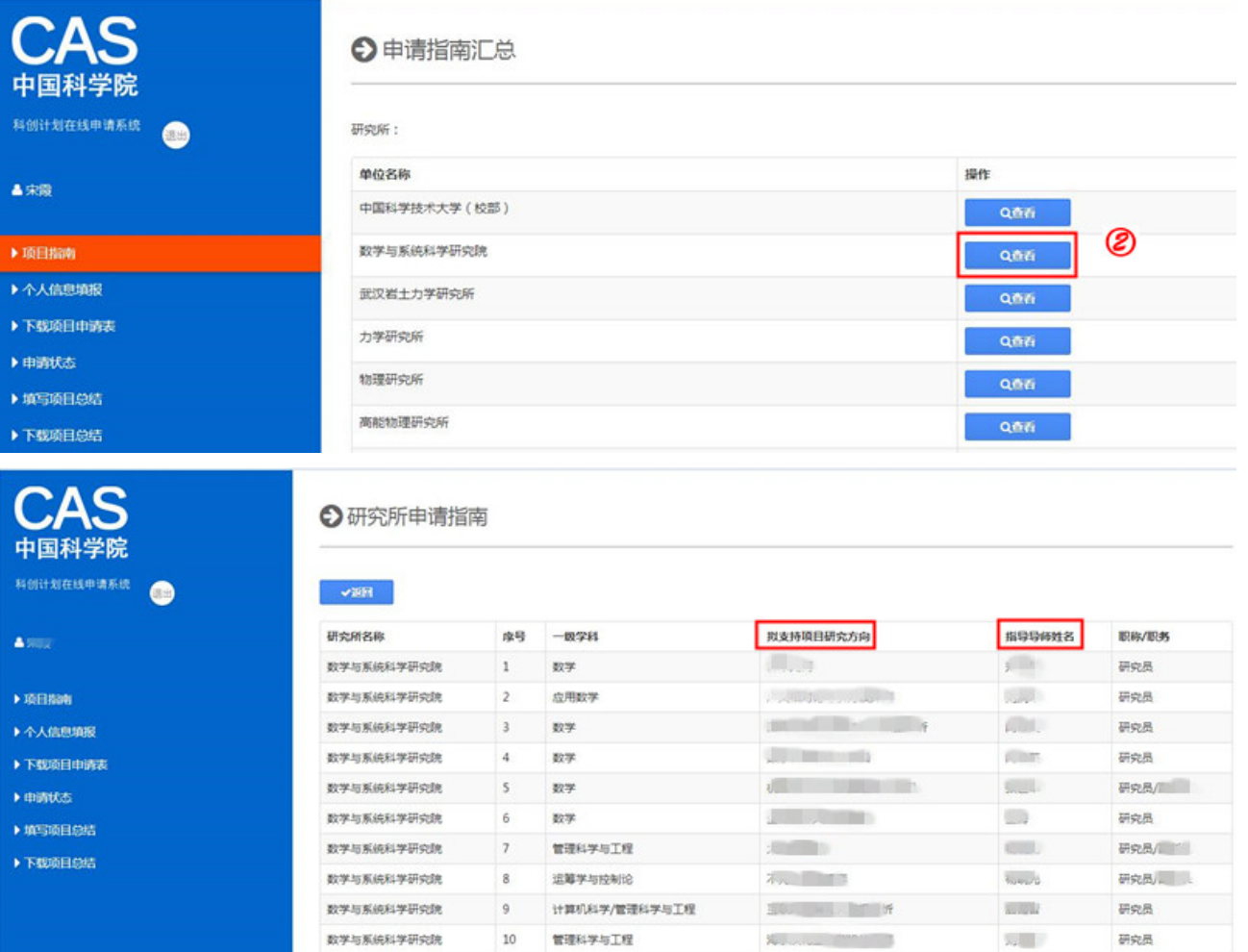

#### 四、填报项目申请

 点击我要申请--点击个人信息填报--选择申请研究所(指导导师所在的研究所)--按提示填写个人信息、项目申请、项目介绍--点击下一步—点击提 交 注:团队申请项目者,只需项目负责人进行网上填报,项目成员不需要进行网上填报。所在单位意见栏,由项目负责人所在学校的院系签字盖章即

可。

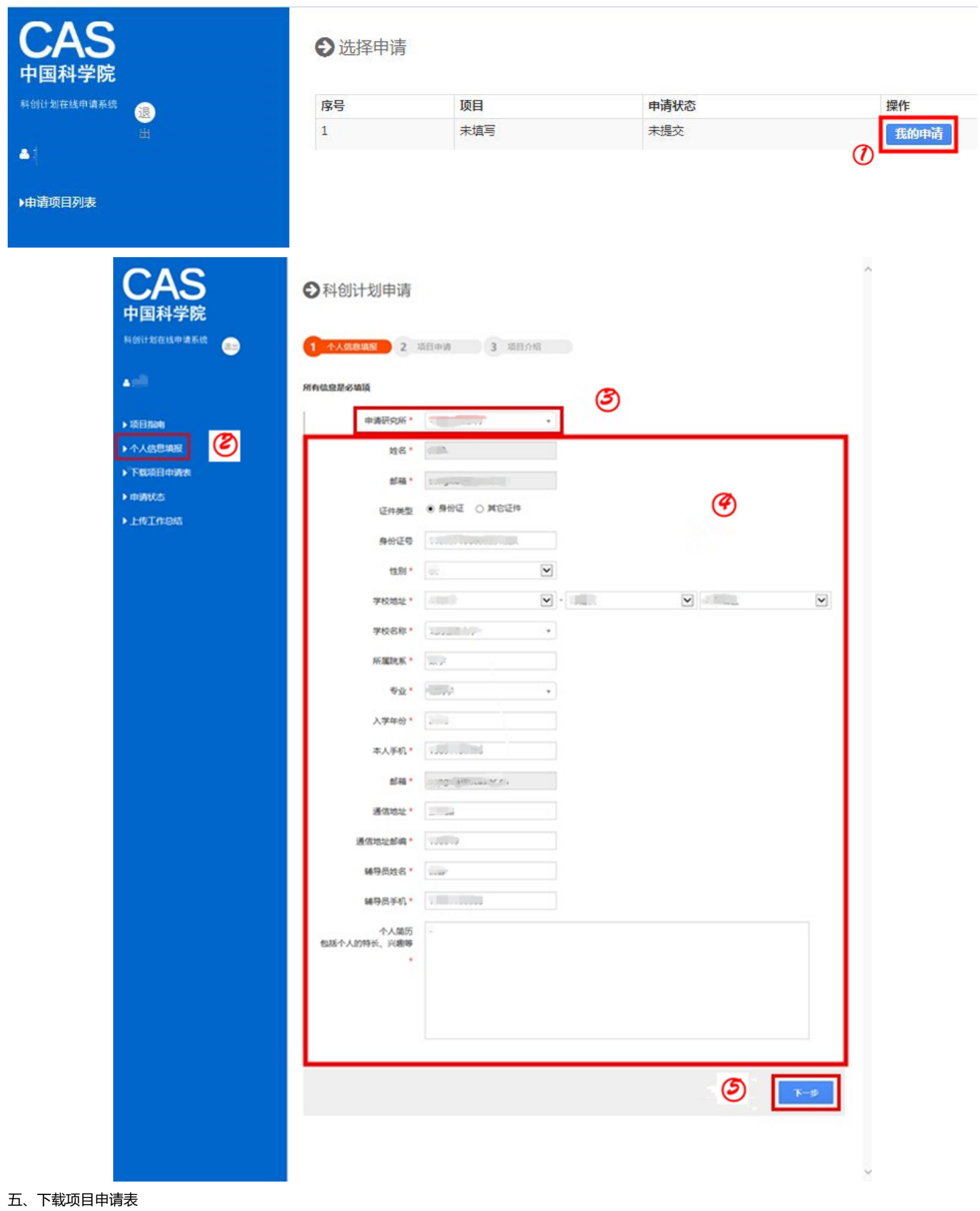

点击下载项目申请表--点击在此下载电子版--打印项目申请表--按要求签字盖章后交至申请的研究所

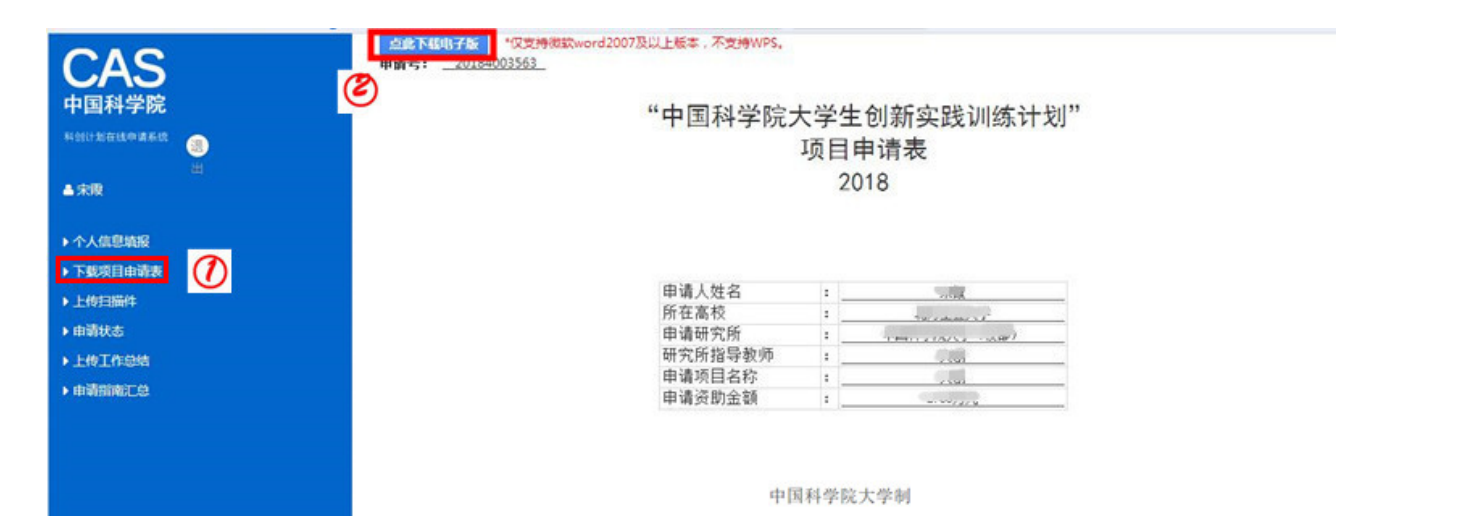

### 六、申请状态查询

提交申请表后,点击申请状态--显示当前的申请状态

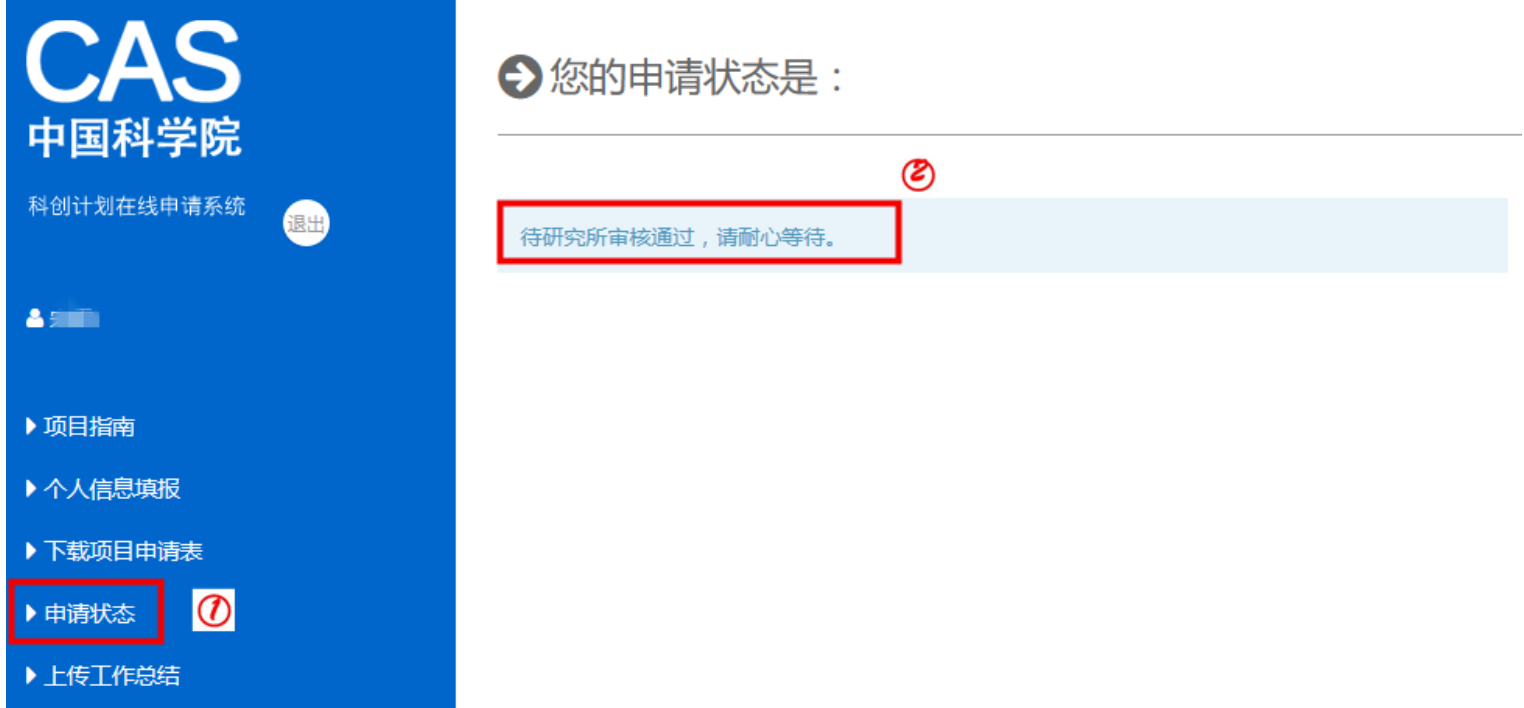

### 七、提交项目总结

 学生在完成项目后,再次登录报名系统(请使用当初申请的账户,如果遗忘用户名和密码,请联系研究所找回)--点击我的申请--点击填写项目总结 (若无此选项,请查看申请状态是否是"已经获取审核",如若不是请联系申请的研究所)--按提示填写所有信息--点击提交--点击确认

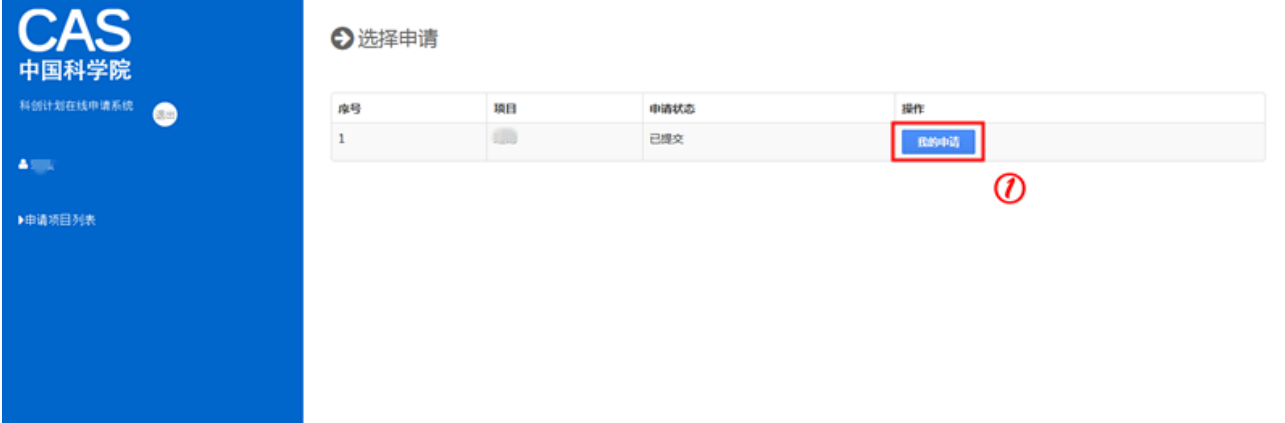

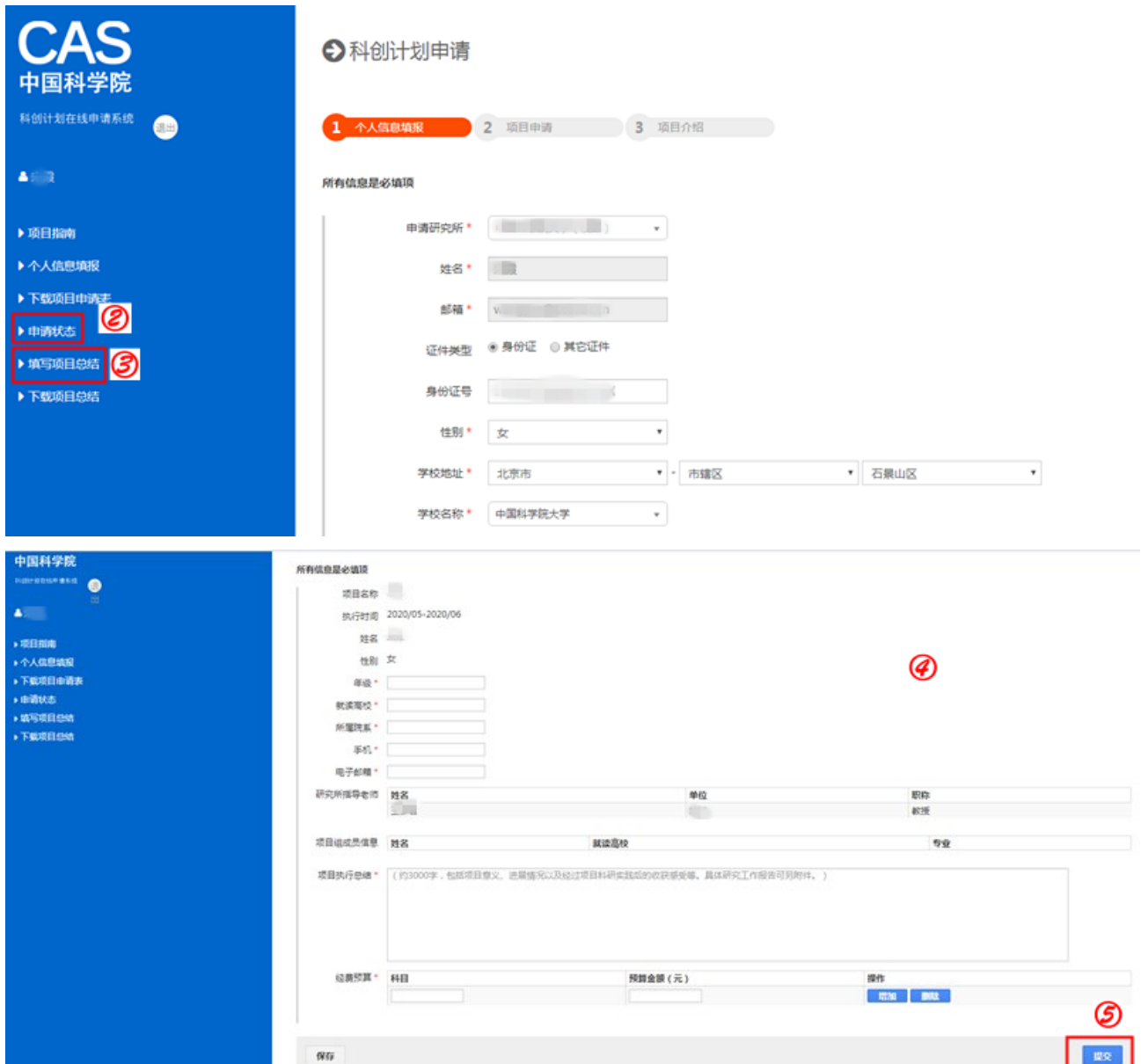

## 八、下载项目申请表

点击下载项目总结--点击在此下载电子版--打印项目项目总结--按要求签字盖章后交至申请的研究所

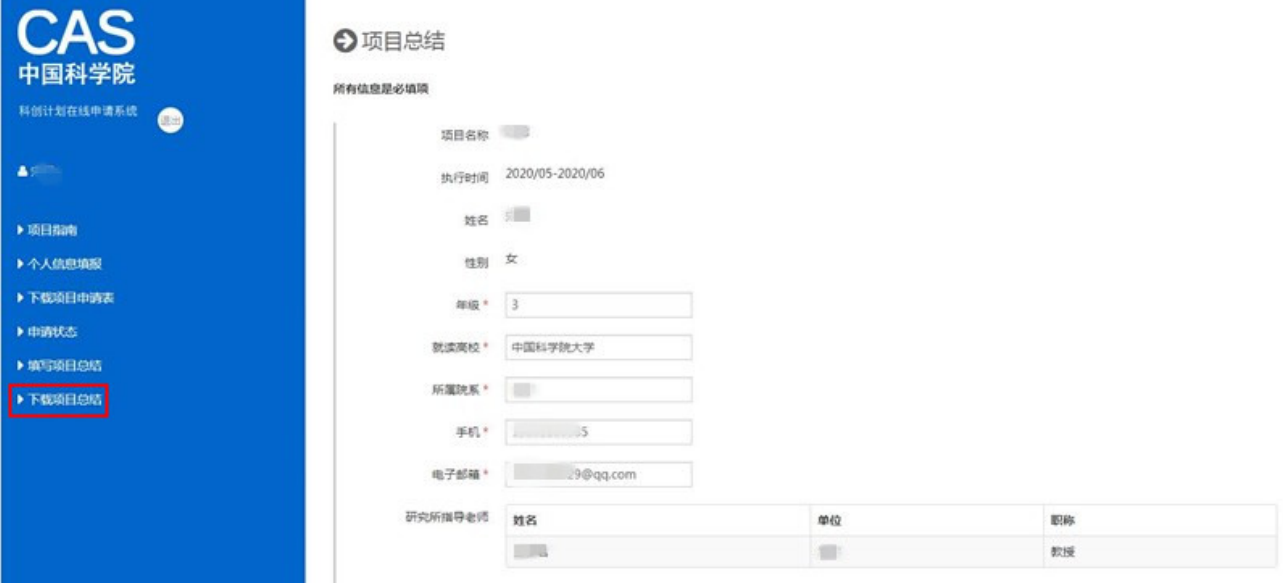

# "中国科学院大学生创新实践训练计划项目总结"

中国科学院大学制

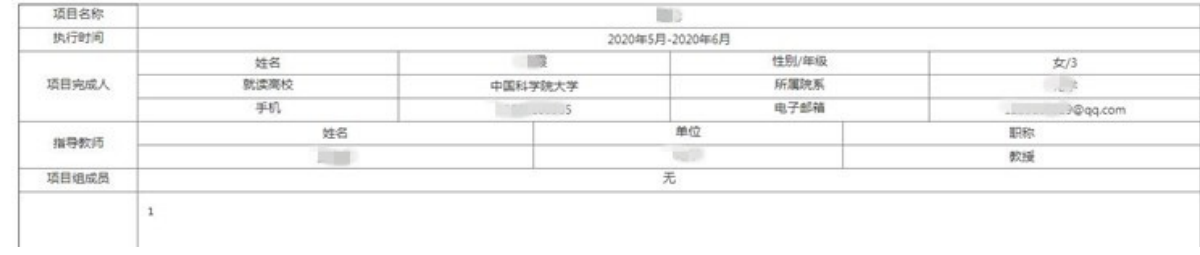

#### 返回

Copyright © 中国科学院大学 All Rights Reserved 地址:北京市石景山区玉泉路19号(甲) 邮编:100049 中国科学院大学